# WASHIN和信

サーマルプリンタ

# 型番: WS-R330H

# [取扱説明書]

# 和信テック株式会社

#### WASHIN和信

# 取扱い説明書

#### Model:WS-R330H

#### 電波障害自主規制

この装置は、クラス A 情報技術装置です。

この装置を家庭環境で使用すると電波妨害を引き起こすことがあります。この場合には使用者が適切な対策を講ずるよう要求されるこ とがあります。 VCCI-A

#### 安全上の注意

●ご使用前に必ず本書をお読みください。読み終わった後は、大切に保管し、必要な時に読み直し出来るようにしてください。

- ●本書の使用結果につきましては、内容の記載漏れ、誤り、誤植などにかかわらず、当社の一切の責任を負いかねます。
- ●本書に指定されている製品以外の別売品や消耗品を使用した場合の結果として発生したトラブルにつきましては、当社は一切の責任 を負いかねます。
- ●本書で指定されている製品以外の別売品や消耗品を使用し、発生した場合のトラブルにつきましては、当社は一切の責任を負いかね ます。

●本書で指定している部分以外は、絶対に手入れや分解、修理は行わないでください。

●お客様の誤った操作取扱い、使用環境に起因する損害につきましては、責任を負いかねます。

●データなどは基本的に長期又は永久的な記憶、保存はできません。故障、修理、検査などに起因するデータ消失の損害、及び損失利 益などについては、当社では一切責任を負いかねますので、ご了承ください。

●本書の内容について記載漏れや誤り、不明な点などがございましたら、お買い求め先に連絡をお願いいたします。

●乱丁、落丁はお取り換えいたします。

#### 操作上の注意

●ペーパージャムは、電源が入っているときは取り除かないで、電源を切ってから行ってください。

●濡れた手で本製品を触らないでください。

●本製品を圧したり衝撃を与えたりしないでください。

●高湿状態に本製品を置かないでください。

●カッタ部やサーマルヘッド部を洗ったりしないでください。

#### 警告

●問題が発生した時は、連絡をお願いします。

●異物が入ってペーパージャムが発生した時は、電源を切った後で取り除いてください。

●中を開けるときは清潔な環境で行ってください。ダメージを受けないような環境に設置してください。

●同梱した AC アダプタをお使いください。同梱の電源コードは本 AC アダプタ専用品です。AC アダプタ、電源コード共に他の機器には 使用しないでください。

●ロール紙を交換するときは、カッタ部やサーマルヘッド部が作動することがあるので、必ず本製品の電源を切ってから行ってくださ い。

●万一、使用中に発煙、異臭、異音等の異常が発生したら直ちに使用を中止し、電源プラグをコンセントから抜いてください。

#### 日常のお手入れ

■お手入れは必ず本製品の電源を切り、電源プラグをコンセントから抜いて行ってください。

■本体ケース表面の汚れ、ほこりは、乾いた柔らかな布でふき取ってください。

汚れがひどい場合は、水に濡らしかたく絞った布巾で拭きとってください。

アルコール類、シンナー、トリクレン、ベンジン、ケトン系等の有機溶剤や化学布巾などは絶対に使用しないでください。

■紙粉で汚れた場合は、柔らかいブラシ、ハケ等を使用して掃除してください。

■使用時はサーマルヘッドが高温になっています。印字直後に触ることはやめてください。サーマルヘッドの印字部は汚れをとるとき 以外は触らないでください。

■印字中、本体内部のカッタ部やギアなどの可動部、電気部品などに手を触れないでください。

# 1 はじめに

このたびは、サーマルプリンタ WS-R330H をお買い上げいただき、まことにありがとうございます。 この取扱説明書で は、本サーマルプリンタ(以下、プリンタと呼びます)やAC アダプタ、AC 電源コードなどの同梱品及びオプション製 品の取り扱い方法について、説明しています。

ご使用の前に、必ず「安全上の注意」「操作上の注意」「警告」「日常のお手入れ」をよくお読みの上、製品を安全に正 しくお取り扱いください。 この取扱説明書は、お読みになった後も、必要な時すぐに見られるよう、大切に保管して ください。

この取扱説明書の構成は以下のようになっています。

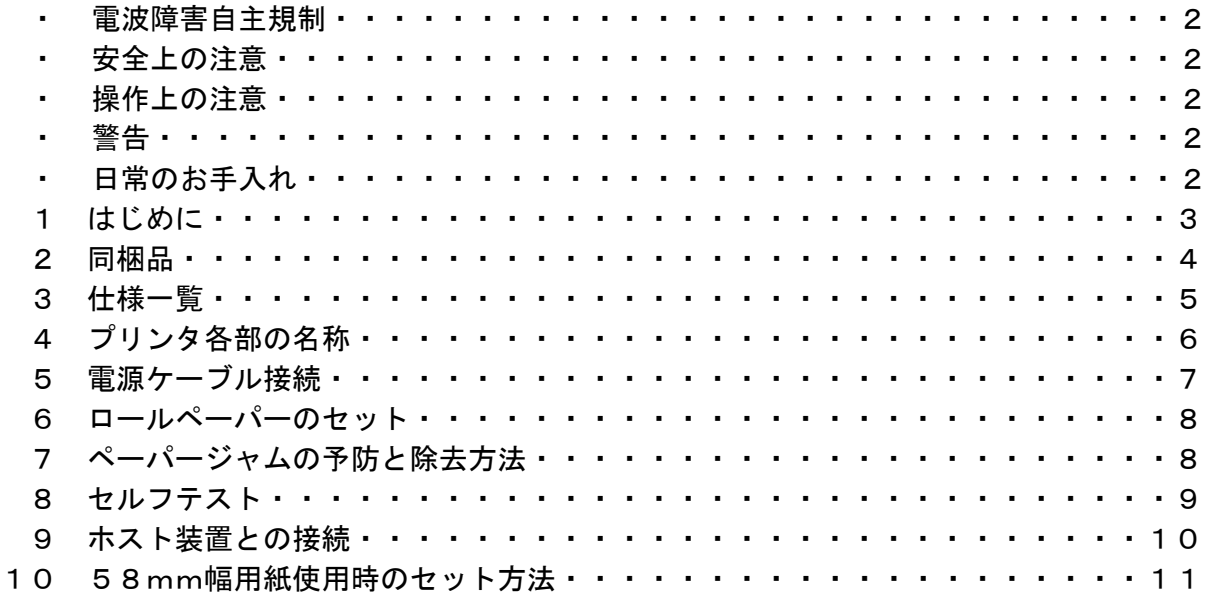

# 2 同梱品

下記のものが同梱されていることを確認してください。

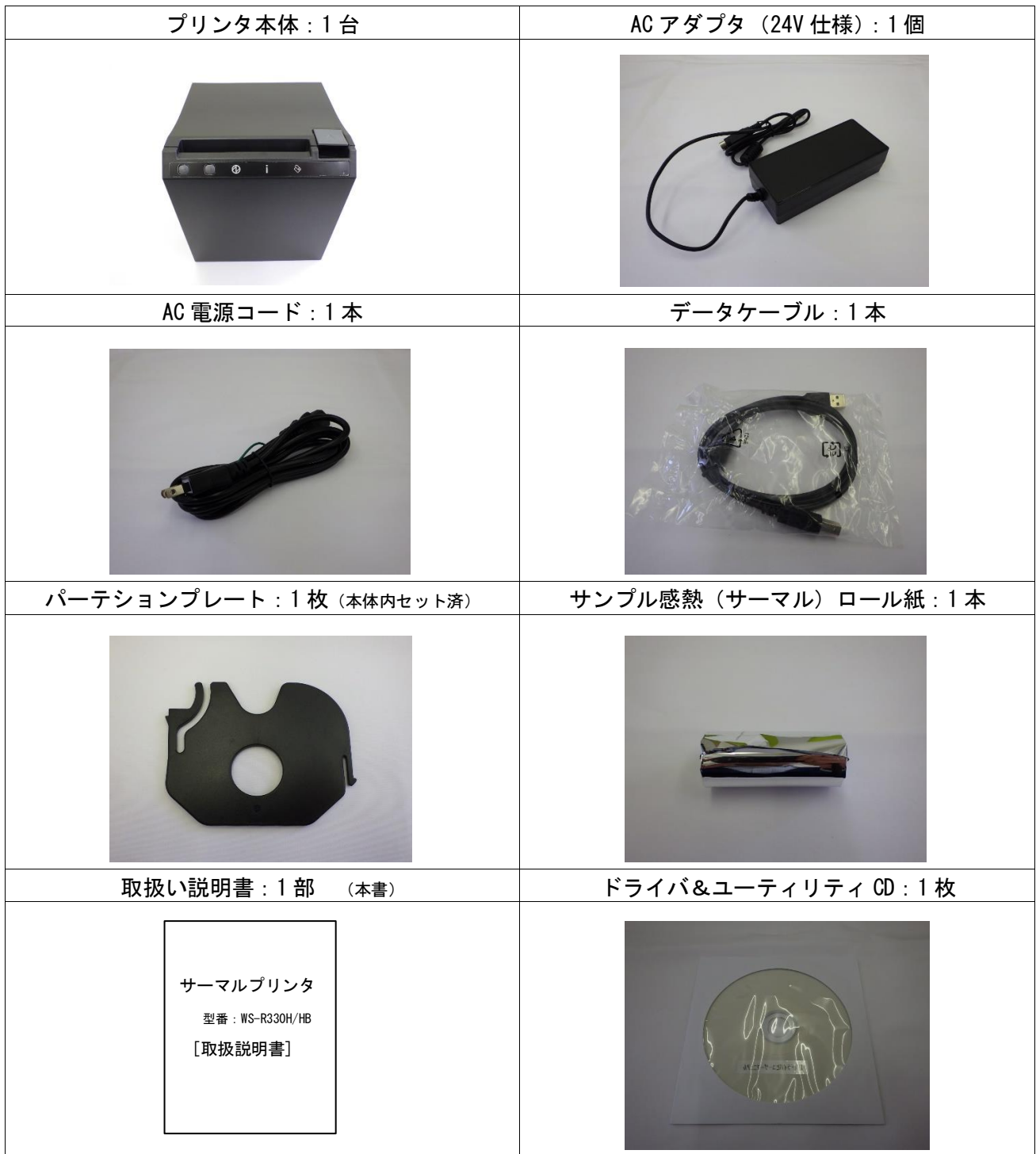

# 3 仕様一覧

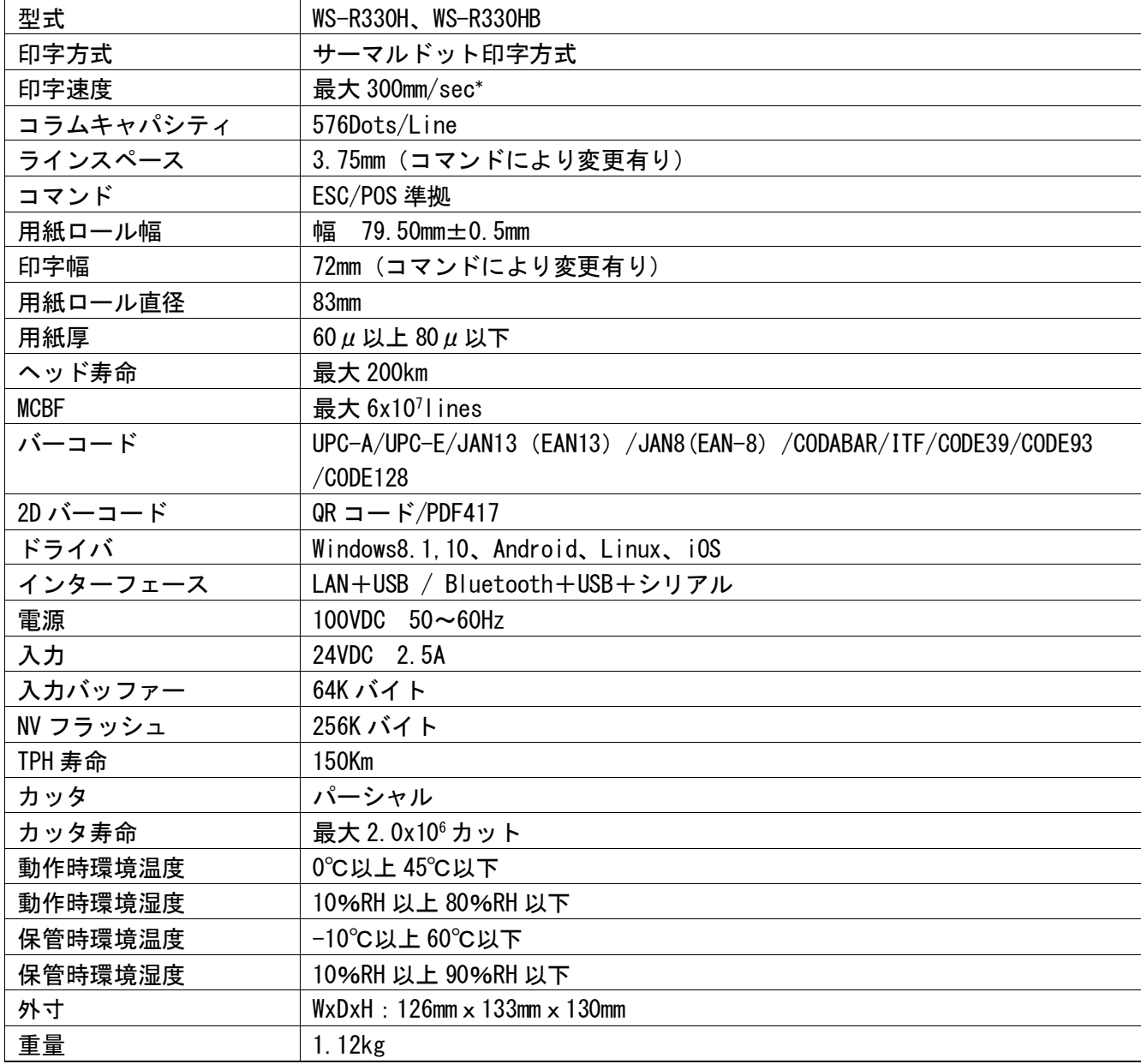

\*:印字速度はデータの転送及びコマンド設定によります。

# 4 プリンタ各部の名称

本機は通常上出しですが、90 度回転し正面出しにすることができます。 特記ない場合は、上出しの位置関係の記載をしています。

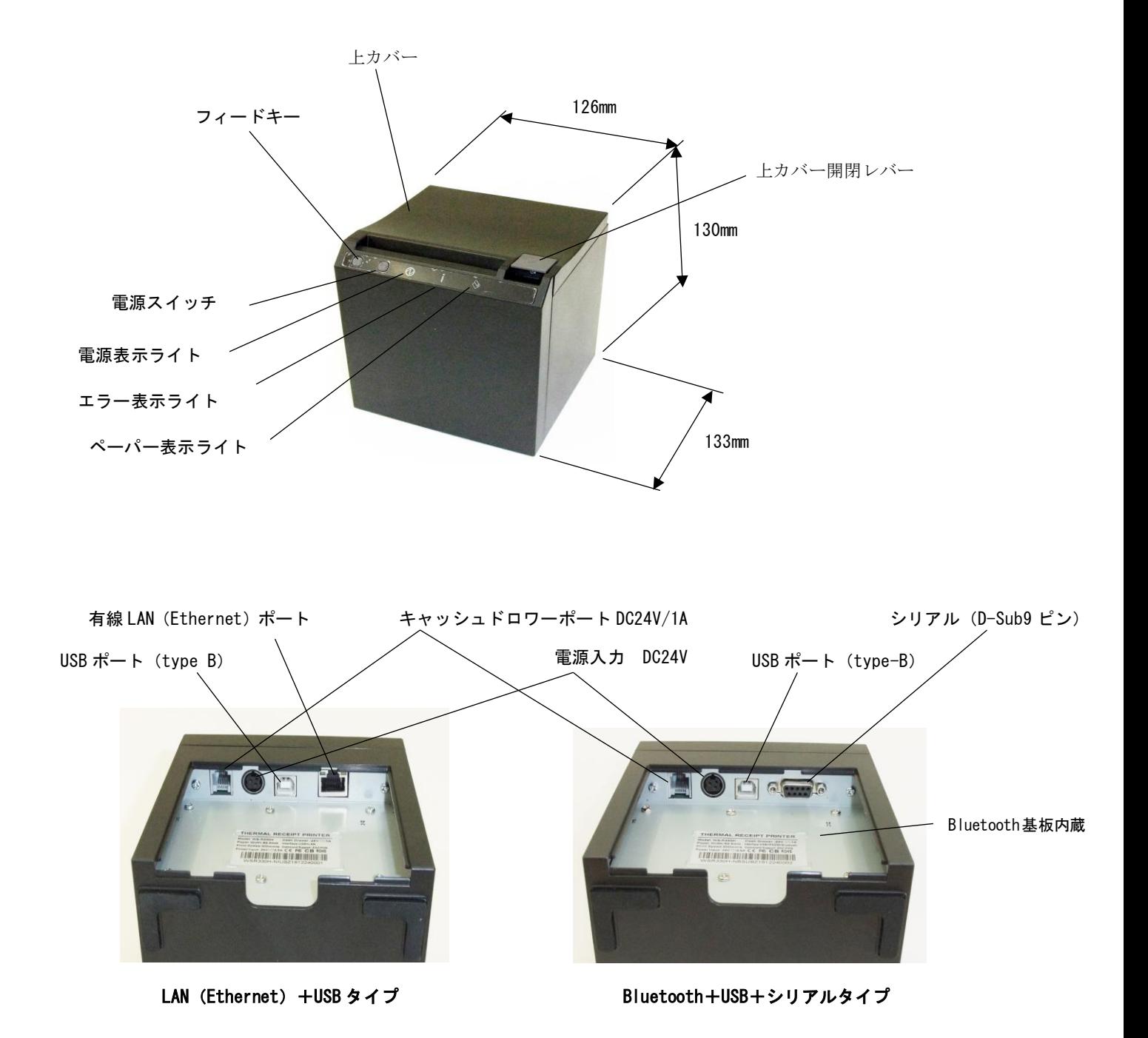

下面カバーを外した状態で確認できます

●電源スイッチ

電源が接続され、電源スイッチを ON にすると、電源表示ライトが点灯します。

- ●エラー表示ライト
- エラーが発生した時に点灯します。
- ●ペーパー表示ライト

ロール紙がなくなったときに点灯します。新たにロール紙を入れるとペーパー表示、エラー表示、エラー音は消えます。

●ライトアラーム表示 (橙)

電源 ON 時やプリント完了時にブザー音と同期し点灯します。

- ●フィードキー
- ペーパー送りを行うキーです。
- ●上カバー開閉レバー

上カバーの開閉を行うレバーです。

# 5 電源ケーブル接続

- ① 電源の接続は、AC アダプタ(トランス含む)と AC 電源コードを使い行います。
- ② トランスのある AC アダプタのコネクタは、一面が平面になっており矢印が入っています。

この平面部が上の写真の位置関係では、上になるようにし本体に接続します。

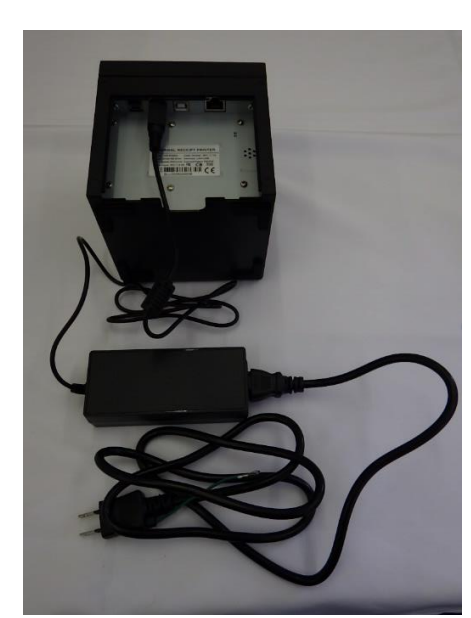

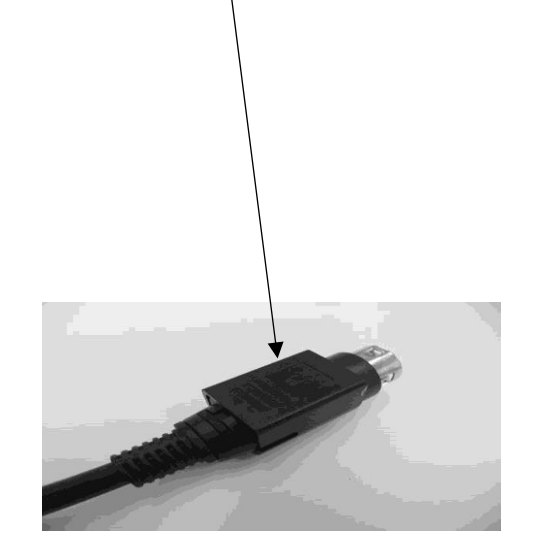

注意

- ◆ AC アダプタのコネクタをプリンタの電源コネクタに、正しく差し込んでください。 誤った向きで強引に差し込 むと、破損の原因になります。
- ◆ AC アダプタの着脱を行う時は、プリンタの電源を切ってから行ってください。
- ◆ 長時間使用しない時は AC ケーブルをコンセントから抜いてください。
- 6 ロールペーパーのセット
- ロールペーパーは、幅 79.5mm±0.5mm、ロール直径 最大 80mm、用紙厚 60μ以上 80μ以下の感熱 (サーマル) ロール紙を使用します。
- ① 上カバー開閉レバーを押した後、上カバーを開け感熱(サーマル)ロール紙が、手前下側から上がる方向にセットし ます。 感熱側(さらさらしている側)が外面(又は下面)になるようにセットします。
- ② 上カバーを閉じた後、4cm から 5cm 程度感熱(サーマル)ロール紙が出る状態にします。(感熱側は手前側になりま す) 。

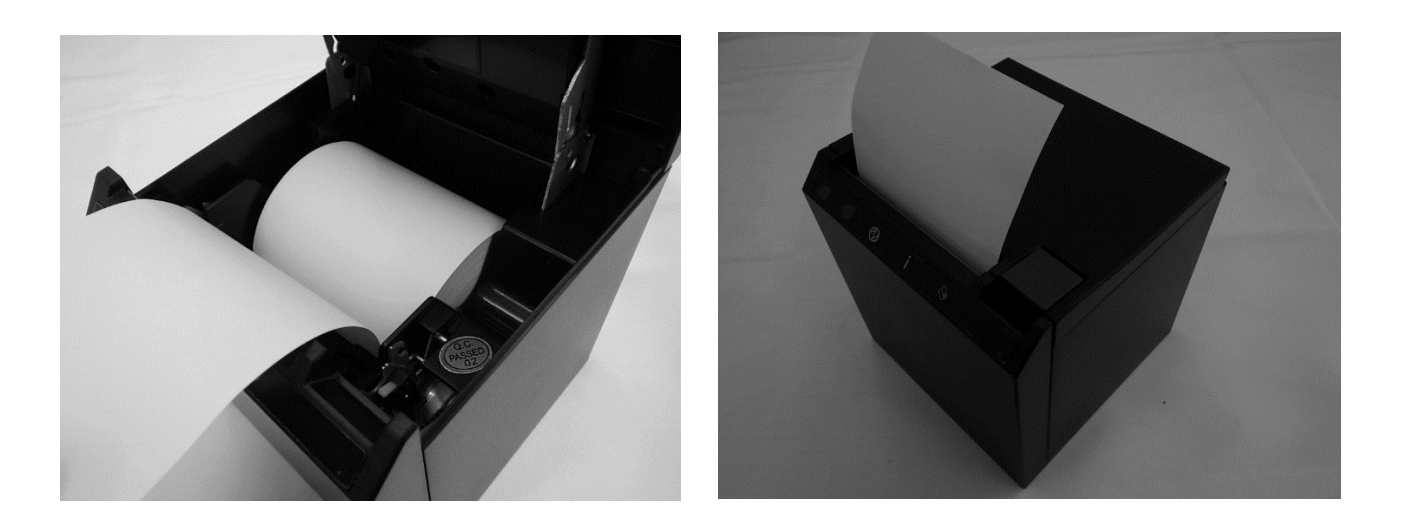

## 注 意

- ◆ カッタの刃で手を切らないように注意してください。
- ◆ 感熱紙はまっすぐに引き出してください。
- ◆ 上カバーをしっかりと押して閉めてください。
- ◆ 紙排出口を塞いだり、出てきた感熱紙を押さえつけたりしないでください。ペーパージャム の原因になります。

# 7 ペーパージャムの予防と除去方法

⚫ 排出中や切断終了前は感熱紙に触れないでください。排出中に手で押さえたり、引っ張ったりするとペーパージャム や切断不良、または改行不良の原因になります。切断中にペーパーカバーは絶対に開けないでください。

# 7.1 ペーパージャムの除去方法

ペーパージャムが発生した場合、以下の手順で感熱紙を除去してください。

- ① プリンタの電源を切ってください。
- ② 上カバー開閉レバーを操作し、上カバーを開けて、ペーパージャムを取り除いてください。
- ③ 感熱紙をまっすぐにセットして、上カバーを静かに閉じてください。
- ④ プリンタの電源を入れてください。
- ⑤ 正常に復帰した場合、電源表示ライトが点灯します。

## 注 意

- ◆ 感熱紙を取り除く時はプリンタを破損しないように注意してください。 特にサーマルヘッドは破損しやすい部品 なので、触れないように注意してください。
- ▶ 印字直後は、サーマルヘッドが高温になっていることがありますので、絶対に触らないでください。

#### 7.2 カッタエラー除去方法

カッタエラーが発生した場合は、以下の手順で復帰してください。

- ① プリンタの電源を切ってください。
- ② 上カバー開閉レバーを操作し、上カバーを開けて、紙ジャムを取り除いてください。
- ③ 感熱紙をまっすぐにセットして、上カバーを静かに閉じてください。
- ④ プリンタの電源を入れてください。
- ⑤ 正常に復帰した場合、電源表示ライトが点灯します。

# 注 意

- ◆ カッタエラー除去を行う時は危険ですので必ず電源を切ってから行ってください。
- ◆ 感熱紙を取り除く時はプリンタを破損しないように注意してください。 特にサーマルヘッドは破損しやすい部品 なので、触れないように注意してください。
- ◆ カッタの刃等で手を切ったり、ケガをしないように十分注意してください。
- ◆ カッタの刃に無理な力を加えないでください。

# 8 セルフテスト

本テストは内蔵されたファームウェアの確認のために必要に応じて行います。

- ① 電源の接続がなされ、感熱(サーマル)ロール紙がセットされている状態にします。
- ② ペーパーフィードキーを押した状態で、電源スイッチを ON にします。数秒後にピピッツという音とエラー表示及び ペーパー表示ライトがつきます。
- ③ 電源スイッチを離し、その 0.5〜1 秒後にペーパーフィードキーを離すとセルフテストが実施されます。
- ④ 本テストは確認のためのテストです。必ず行う必要はありませんが、印字されれば正しく作動しますので、ファーム ウェアの確認(例えば Bluetooth 機能が入っているか否か)等のために行います。

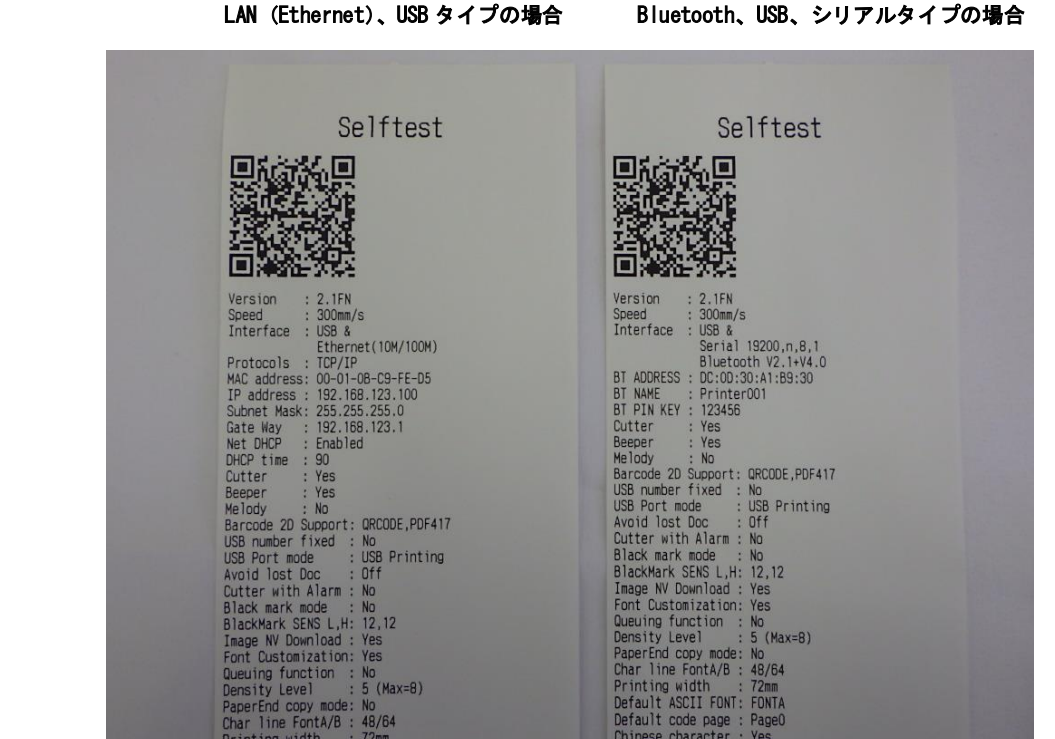

# 9 ホスト装置との接続

このプリンタは、イサーネット+USB 通信モデル、Bluetooth +USB+シリアル通信モデルがあります。 使用する通信方式によってプリンタの機能設定が異なり ますので、詳細は「xxxxx」を参照してください。 イサーネット通信、シリアル通信を行う場合は、別途インタフェースケーブルが必要 になります。 通信速度は、ソフトウェアの処理や印字内容によって、遅くなる場合があります。

# イサーネット、USB、シリアル通信

- ① プリンタの電源を切ってください。
- ② プリンタ底面のインタフェースコネクタに、ご使用になりたい通信方式のインタフェースケーブルを接続してくださ い。
- ③ プリンタの電源を入れて、ホスト装置からプリンタにデータを送信してください。
- ④ データが正しく印字されていることを確認してください。

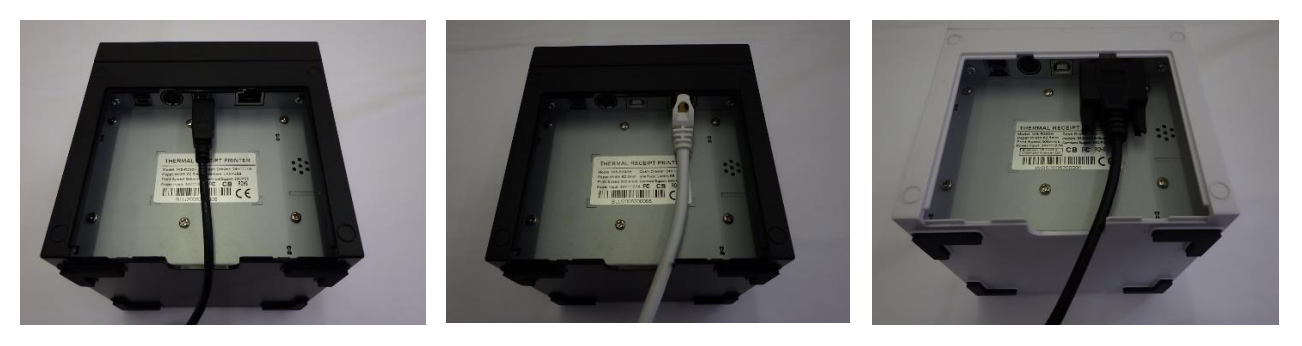

# USB イサーネット シリアル

#### 注意

- ◆ インタフェースコネクタに、インタフェースケーブルを挿入する際には、確実にプラグを押し込んでください。
- ◆ インタフェースコネクタには、決して、ドロワキックケーブル及び電話回線等、他のケーブルのプラグを指し込 まないでください。

# Bluetooth 通信

- ① プリンタの電源を入れて、ホスト装置とのペアリングを行ってください。詳細は「ワイヤレスサーマルプリンタユ ーザーマニュアル」を参照してください。
- ② ホスト装置との Bluetooth 接続を行ってください。
- ③ ホスト装置にて交信状態を確認してください。
- ④ ホスト装置からデータを送信し、正しく印字されることを確認してください。

# 10 58mm幅用紙使用時のセット方法

- ① プリンタの電源を切ってください。
- ② 上カバー開閉レバーを操作し、上カバーを開けてください。
- ③ 付属のパーテションプレートをプリンタ左端より外し、右下図の位置に差し込んでください。
- ④ パーテションプレートがしっかりと固定されていることを確認してください。

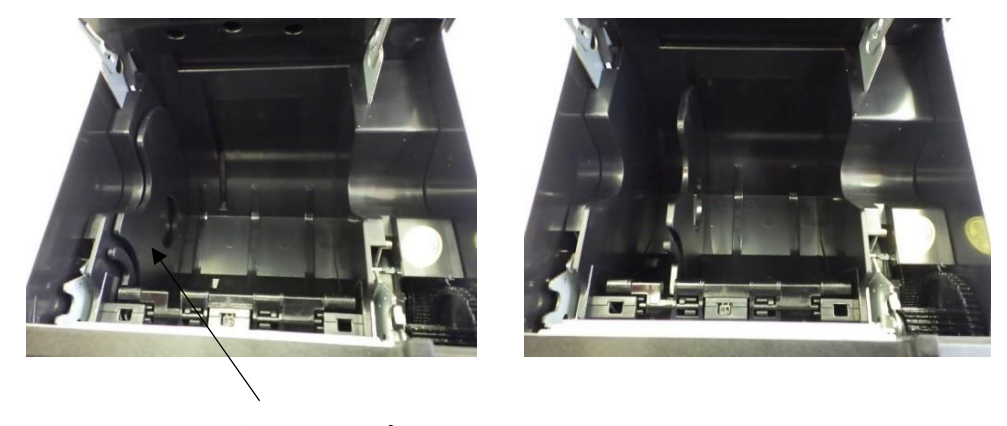

パーテションプレート

⑤ パソコンとプリンタを USB 接続した後、プリンタの電源を入れてください。

- ⑥ 添付の CD より「プリンタードライバーとユーザーマニュアル → POS Printer テストツール → POS Printer Test Vx.xx → POS Printer Test.exe」を実行してください。
- ⑦ 以下のように通信ポートを「USB」(ⅰ)、プリンタ選択を「XP-58」(ⅱ)とし印刷内容の「HEX」(ⅲ)にチェックをし てください。
- ⑧ 「削除」(ⅳ)を1回押した後、入力欄に「1F 1B 1F E1 13 14 03」(ⅴ)と入力し、「印刷」(ⅵ)を実行してください。
- ⑨ これで 58mm 幅に変更されました。

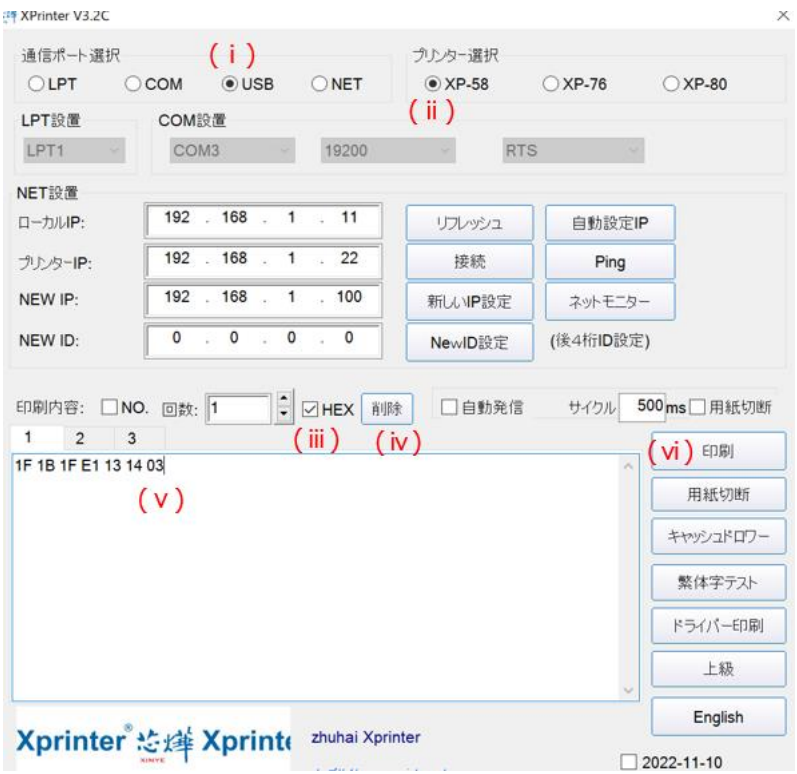

- ⑩ 80mm 幅に変更したい場合は、同様にプリンタ選択を「XP-80」とし入力欄に「1F 1B 1F E1 13 14 00」と入力後、 「印刷」を実行してください。
- ⑪ 58 ㎜幅レシートの印刷に使う場合、プリンタードライバーをインストールする時に、プリンタータイプは 58 ㎜幅 レシート用の<POS-58C>プリンタを選択してご利用ください。

【備考】プリンタ駆動トライバ&ユーザーマニュアルは付属 CDROM 或いは和信テック㈱の HP レシートプリンタソフトウェアからダウン ロードしてご利用ください。